### **必ずご確認ください**

**ワイモバイルのAndroid機種をご利用のお客さま**

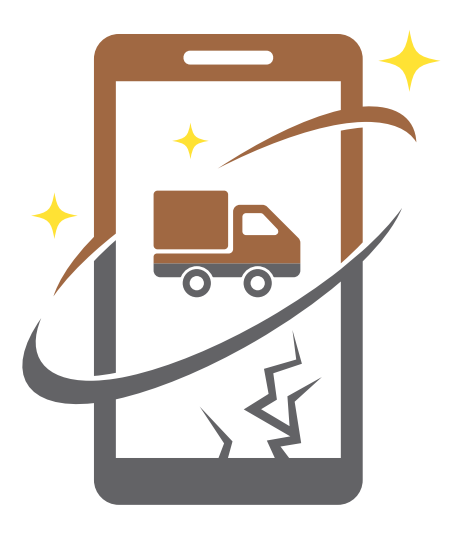

# 放噴交換サービス 配送

### ご利用の手引き

#### **ご利用の流れ**

- P.1 キット内容のご確認
- P.1 ご利用の流れ

#### <sup>1</sup> **故障機での事前準備**

- データのバックアップ P.2
- p.3 Yahoo!かんたんバックアップ アプリでデータを保存
- P.3 お切り替え専用ダイヤルでの USIMカードの切り替え手続き
- 故障機からUSIMカードや P.4 付属品を取り外す

#### <sup>2</sup> **交換機でのセットアップ**

- USIMカードを挿入する P.4
- eSIMカード再発行手続き P.4
- p.4 交換機の初回起動時の設定
- データの復元 P.6
- P.7 フィルタリングの設定について

#### <sup>3</sup> **故障機の初期化**

Googleアカウントの削除と P.9 データの初期化

#### <sup>4</sup> **故障機のご返送**

P.10 故障機のご返送

#### **よくあるご質問・お問い合わせ先**

- p.11 よくあるご質問
- p.11 その他のお問い合わせ先
- <u>p.11 ご注意事項</u>

## Y' mobile

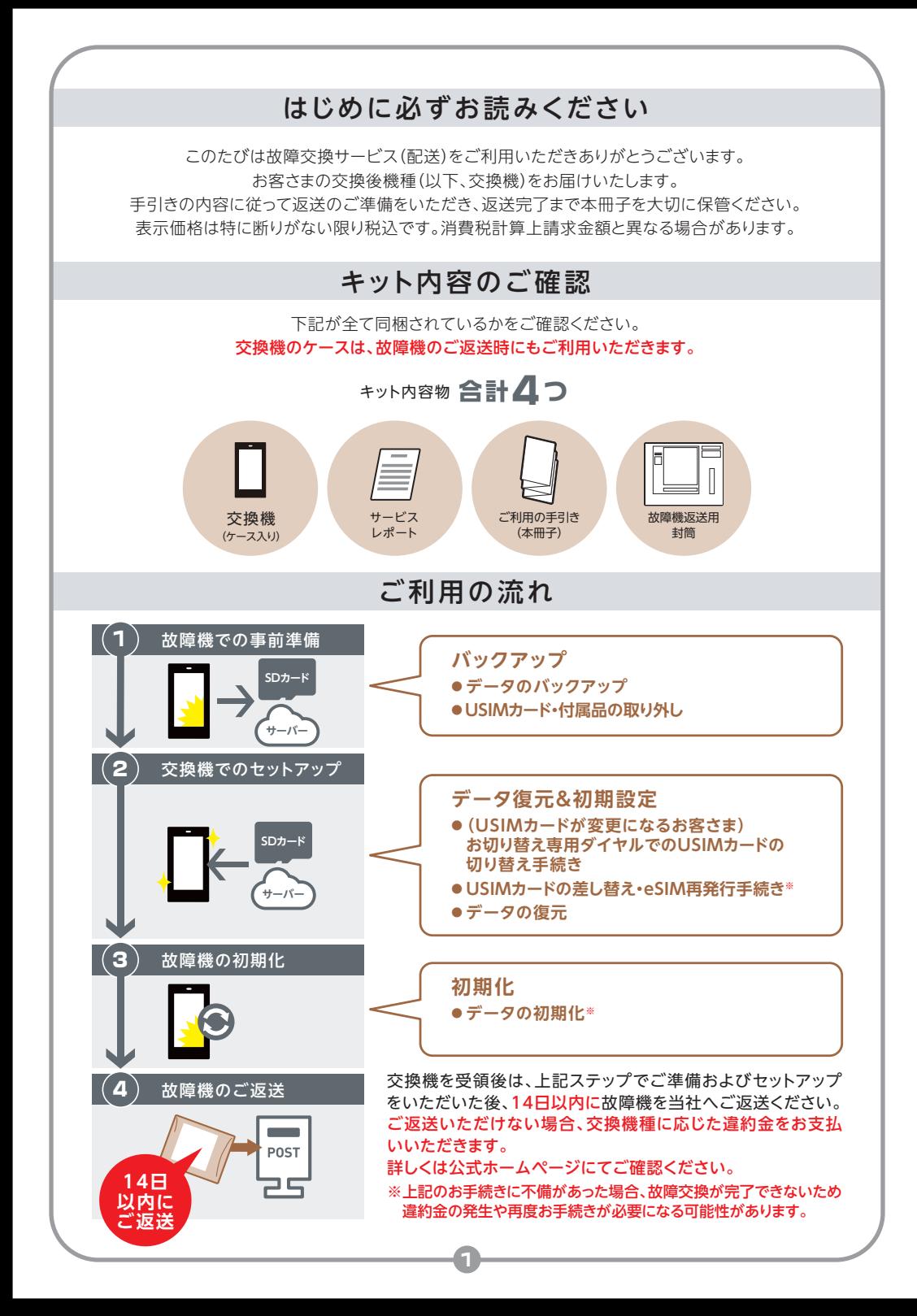

### ❶故障機での事前準備

故障機が動作する万は 1 (P.2)~|3 (P.3)の手順で事前準備を行ってください。 故障機が動作しない場合、<mark>3</mark> (P.3)へお進みください。

#### 画面が割れている状態での操作はお控えください。

本冊子の掲載内容はAQUOS sense4 basicで確認した内容です。ご利用の機種や アプリケーションのバージョンにより画面イメージが異なる場合がございます。

### 1 データのバックアップ

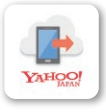

本冊子では「Yahoo! かんたんバックアップ」を使ったバックアップ方法をご紹介します。 ※Y!mobile サービスの初期登録を行うと、保存容量無制限でご利用いただけるアプリケーションです 。

「Yahoo! かんたんバックアップ」がプリインストールされていない機種を ご利用の場合は、Google Play™より無料でインストールできます。

https://stn.mb.softbank.jp/E8V6E

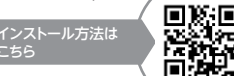

こちら

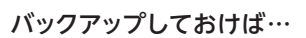

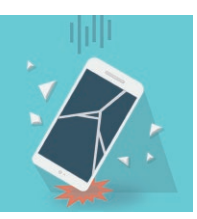

場合でも写直や連絡先 などのデータを かんたんに復元できます

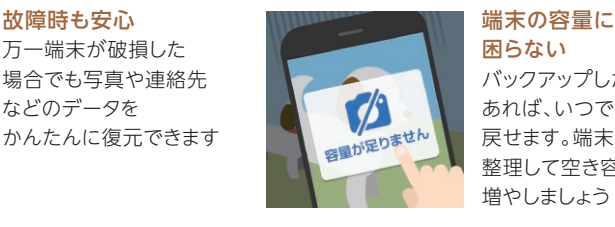

バックアップしたデータが あれば、いつでも端末に 戻せます。端末のデータを 整理して空き容量を 増やしましょう

### 「Yahoo!かんたんバックアップ」アプリの3つの特長

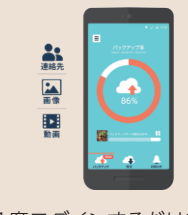

1度ログインするだけで、 あとはアプリが自動で あなたのスマホの 大切なデータを保存します

※Y!mobile サービスの初期登録が必要です。

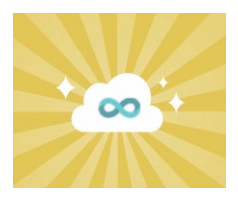

Yahoo! JAPAN ID 連携すると、 スマホバックアップ容量が 無制限になります※

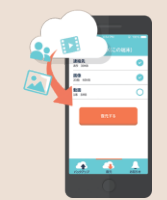

データをバックアップして おけば、新しい端末に 機種変更した時でも、 引き続きデータを利用できます

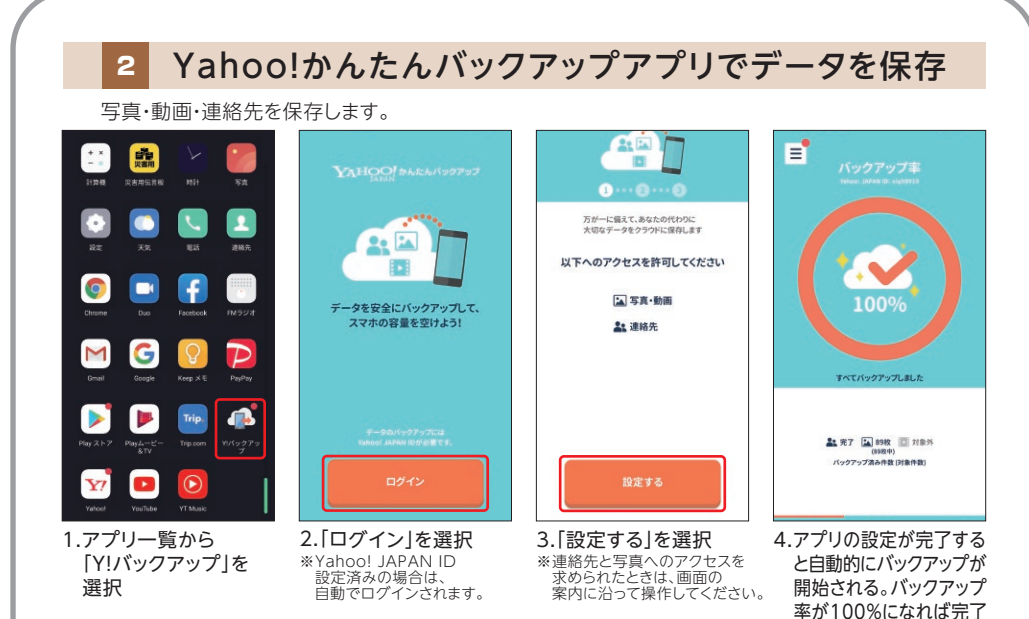

3 お切り替え専用ダイヤルでのUSIMカードの切り替え手続き USIMカードが変更になるお客さま 事前に、切り替えに必要な情報をご確認の上、下記の専用ダイヤルへお電話ください。 お電話での受付後、1~2時間ほどで切り替えが完了します。 ※eSIMをご利用中のお客さまは、 552 (P.4)へお進みください。 切り替えに必要な情報 ①携帯電話番号 ②数字4桁の暗証番号

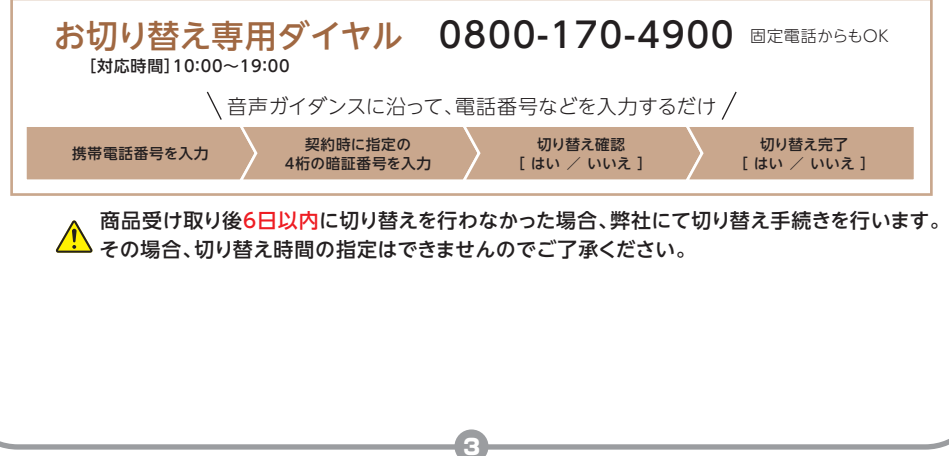

### 4 故障機からUSIMカードや付属品を取り外す

故障機のUSIMトレイからUSIMカードを取り外してください。

※【注意】故障機のUSIMトレイを、交換機に差し替えないでください。 USIMトレイを差し替えて返却された場合、再度お手続きが必要になります。

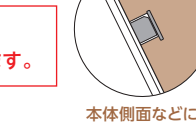

USIMトレイが ございます

黒豌具

またフィルムやケース、イヤホンなどのアクセサリも取り外しをしてください。 取り外しを行わずにご返送いただいた場合、ご返却できません。

### 2 交換機でのセットアップ

故障機での準備が完了したら、お届けした交換機でのセットアップと初期設定を行ってください。

### 5-1 USIMカードを挿入する

4 で取り外しをしたUSIMカードを、新しい交換機のUSIMトレイに乗せて差し替えてください。 ※USIMトレイごと新しい交換機に差し込みをしないでください。 USIMカードが変更になるお客さまは、同梱されているUSIMカードを交換機へ挿入してください。

### 5-2 eSIM再発行手続き(プロファイルの切り替え)

eSIMカードをご利用のお客さまは、再発行手続きが必要です。My Y!mobileより 再発行手続き「プロファイル切り替え」以降の手続きを行ってください。 https://stn.mb.softbank.jp/O6p8N eSIM再発行の お手続き方法

#### ※ワイモバイルショップにてeSIM再発行手続き済で、アクティベーションのご案内を お持ちのお客さまはご案内に記載されておりますQRコードより手続きを行ってください。

### 6 交換機の初回起動時の設定

ここでは交換機の初回起動時の設定とGoogle アカウントの引継ぎをおこないます。

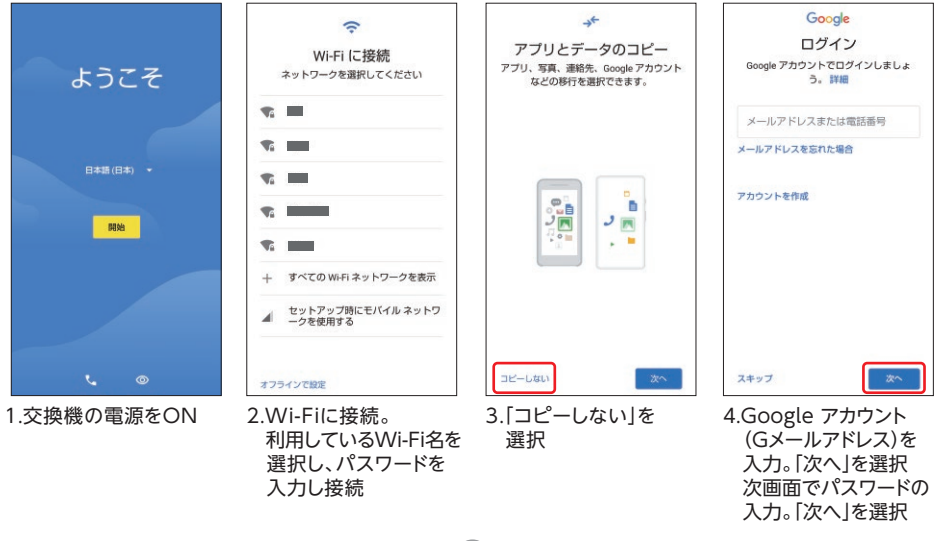

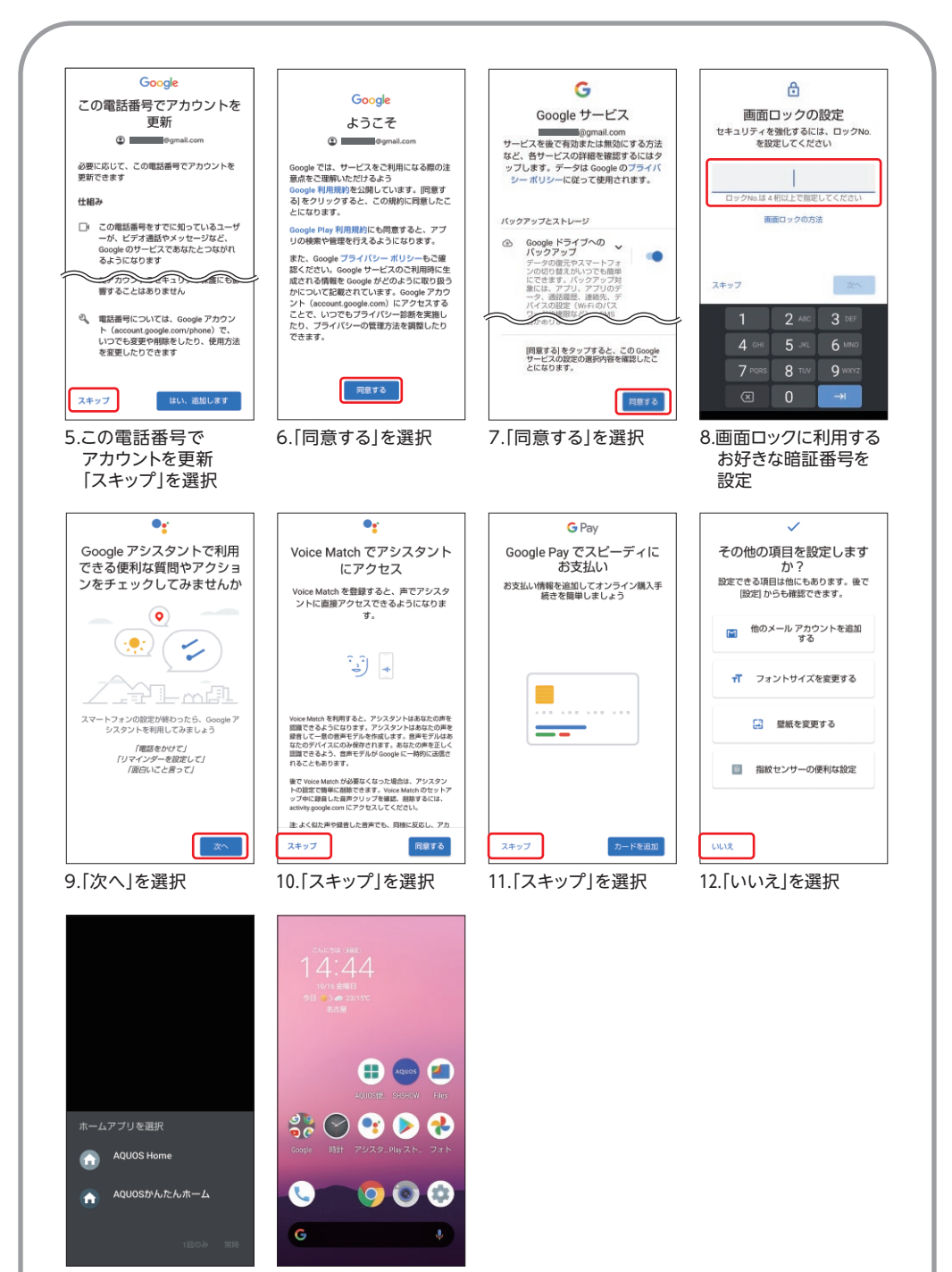

13.お好みのホームアプリ 14.完了を選択

### 7 データの復元

この作業にはYahoo! JAPAN IDが必要です。また、この作業はオンライン環境が必要です。

#### 交換機での作業

「Yahoo!かんたんバックアップ」アプリで保存したデータを交換機に移します。

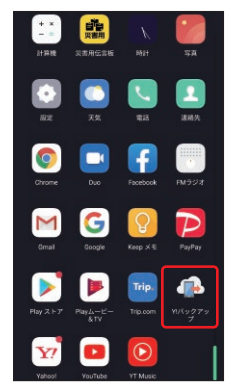

1.アプリ一覧から 「Y!バックアップ」 を選択

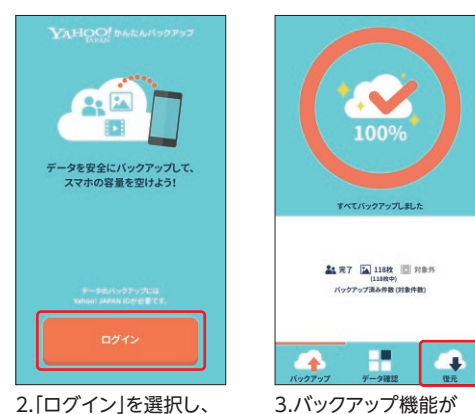

 Yahoo! JAPAN ID※ とパスワードを入力

3.バックアップ機能が 自動で開始される。 「復元」を選択

※Yahoo! JAPAN ID設定済みの場合は、自動でログインされます。 連絡先や写真へのアクセスを求められたら、「許可」を選択。

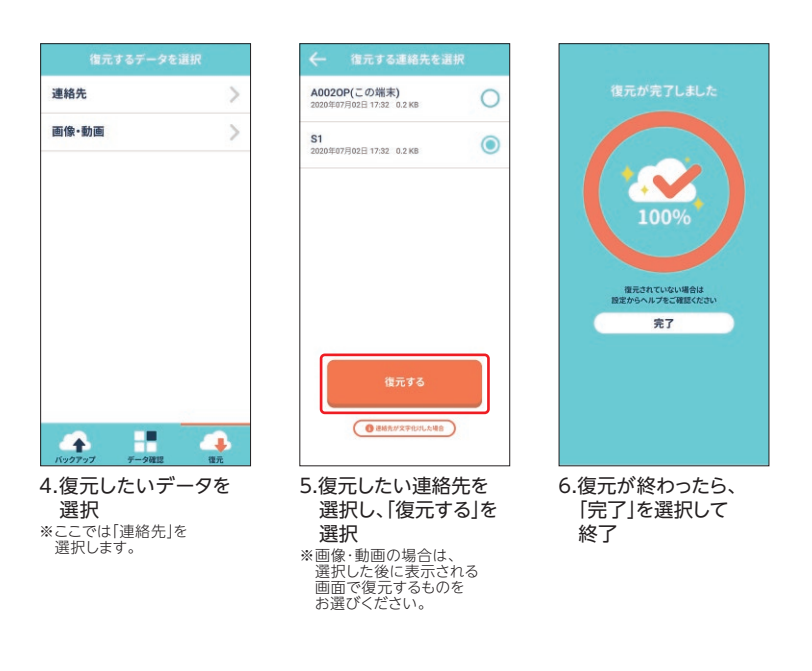

### 8 フィルタリングの設定について

お届けした交換機は、フィルタリングサービスが初期化されています。 交換機を未成年のお子さまがご利用になる場合は、交換前にご利用いただいていた フィルタリングサービスをご確認の上、フィルタリングの再設定をお願いいたします。

フィルタリングサービスの概要、設定方法や 利用方法は、スマホ安心設定ガイドをご覧ください。

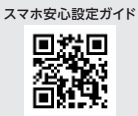

ymobile.jp/s/tdgd14

設定方法について

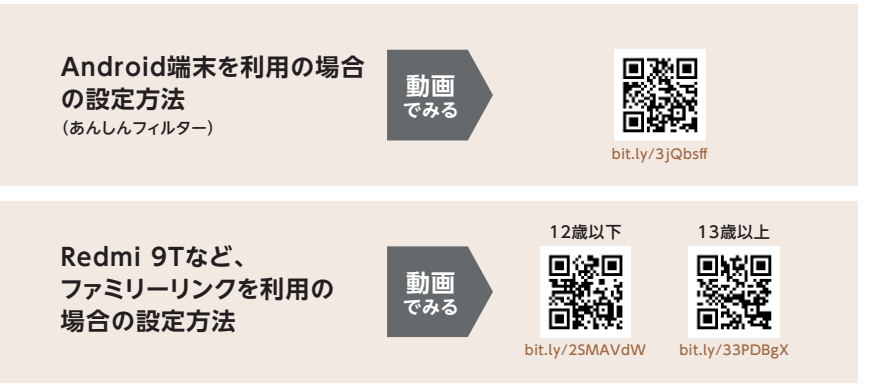

### おサイフケータイ®に関する注意事項

#### データの消去と移行に関して

- ●交換に際して、FeliCaチップをフォーマット(初期化)いたします。
- ●お客さまの携帯電話機に入っているFeliCa内のデータについては、全てお客さま自身で消去 のうえ、フォーマットをご依頼ください。
- ●フォーマットを実施した場合、FeliCa内部のデータは一切消去されます。フォーマットされた状態 では、ICアプリサービスの申し込み状況の確認も含め、全てのサービスのご利用ができません。
- ●携帯電話機の廃棄の際は、フォーマットを実施したうえでFeliCaに廃棄鍵(利用終了情報)を 書き込みます。
- ●ICアプリサービス提供者(以下「サービス提供者」といいます)によっては、データの移し替え サービスなどをご用意している場合もあります。FeliCa内部のデータの移し替えを希望、もし くはFeliCa固有の番号(IDm)を使用して個人認証するサービスをご利用の場合には、お客 さま自身にてサービス提供者まで確認のうえ、移し替えに必要な処理を行ってください。
- ●Felica内のデータを消去せずに、携帯電話機をお引渡しいただいた場合、当該データの消去 に同意いただいたものとみなし、データを消去させていただきます。
- ●お引き渡し頂いたお客さまの携帯電話機に入っているFeliCa内のデータ(金銭に関わるもの も含むすべてのデータ)、およびFeliCa交換に伴う損害について、ソフトバンク株式会社は一 切の保証を行いません。
- ●フォーマットにより消去されたFeliCa内のデータの復旧は一切できません。

### おサイフケータイ®ロックに関して

おサイフケータイ®のロックが掛かっている場合、データの初期化ができない可能性があります。 初期化前におサイフケータイ®のロック解除をお願いいたします。

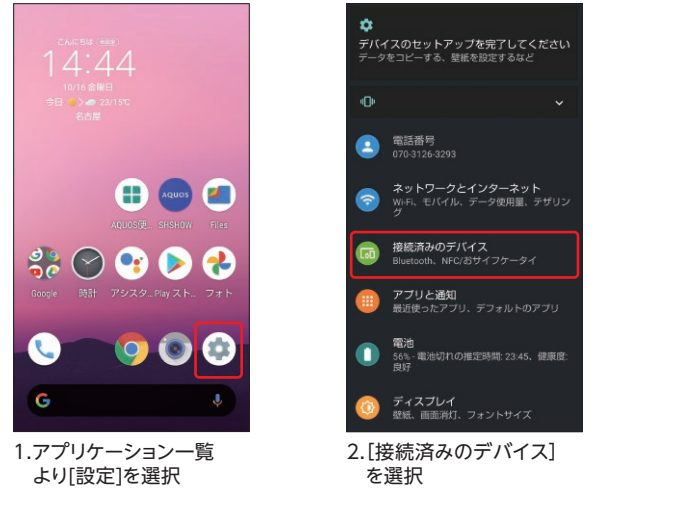

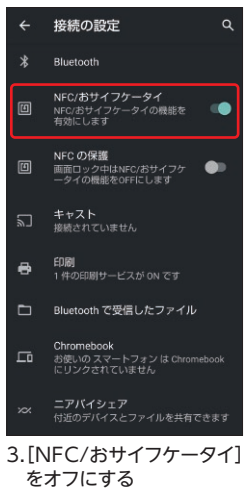

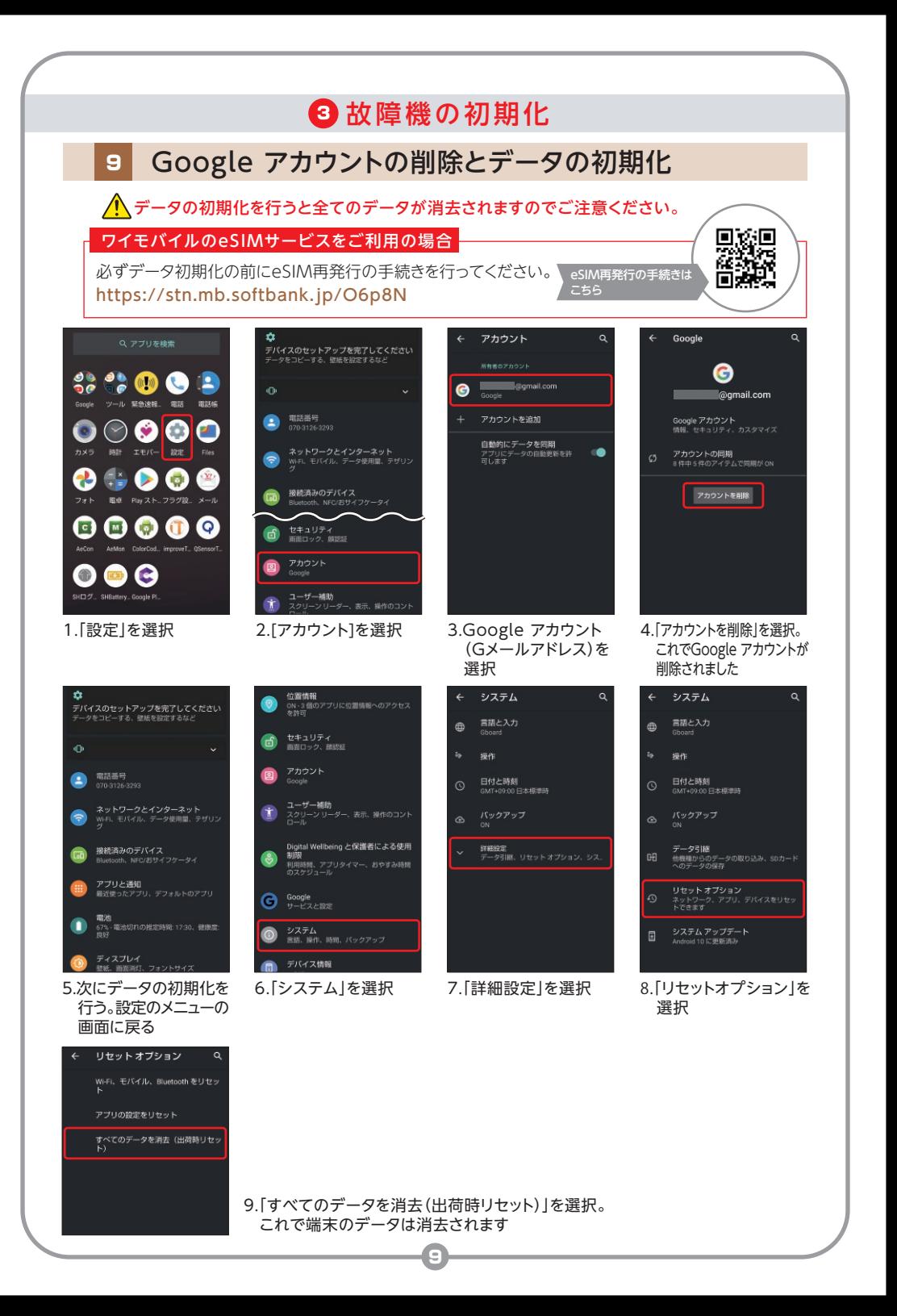

#### 4 故障機のご返送 故障機での事前準備と、交換機でのセットアップが完了したら、故障機をご返送ください。 アクセサリ類を取り外しのうえ、故障機を 交換機が入っていたクリアケースへ入れ て、緩衝材等を隙間に詰めてください。 1 アクセサリ類を取り外しせずにご返送いただいた 場合、ご返却ができませんのでご注意ください。 USIMトレイにIMEIが記載されている場合がある ため、USIMトレイを差し替えて返却された場合、 再度お手続きが必要になります。お客さまの住所・氏名をご記入ください。 航空搭載禁止 ゆうパケット<br>選択パーコード **III**UU MUULU <sub>解除性数人数</sub><br>第大数量 -0 9 0 0<br>1528110 25:00 11<br>191110 - 1-1:1119 -2  $\begin{bmatrix} 1 & 0 \\ 0 & 0 \\ 0 & 0 \end{bmatrix}$  $\begin{array}{r} 340 \\ \frac{3154788}{31274473} \\ 47 \end{array}$  $\stackrel{+}{\equiv} 3\frac{m}{2}$ 携帯電話在中 ※「差出人様保管用お問い合わせ番号」はミシン目 uu. certains に沿って切り取り、お手元にお控えください。 郵便ポストル 投函<tau 携帯端末<br>IVチウムイオン電気を含む e ❶の故障機を返送用封筒に入れてくだ さい。(テープをはがし、封緘してくださ い) キットが完成したら郵便ポスト 3 **14日** に投函し、当社までご返送くだ **以内** さい。 封筒が破損・紛失した場合などは、キットを再送致します ので、当社の問い合わせ先(P.11)までご連絡ください。 ▢ 故障機はNFC/おサイフケータイロック(ICカードロック)はオフにしましたか? ○ 故障機は同梱いただきましたか? **ご確認** ☑ アクセサリ類や付属品はお取り外しいただきましたか? **ください**

▢ 故障機のUSIMトレイを、交換機に差し替えていませんか?

- 故障機での事前準備や交換機でのセットアップはご確認いただきましたか?
- ☑ 送付状にお客さまの住所・氏名はご記入されていますか?
- ☑ 封入口はお止めいただきましたか?

**荷物が 気になる方**

 $\Box$ 

ゆうパケット追跡サービス 故障機の返送状況を確認いただけます。

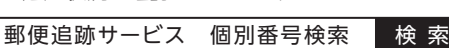

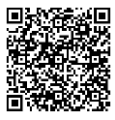

https://trackings.post.japanpost.jp/services/srv/search/input

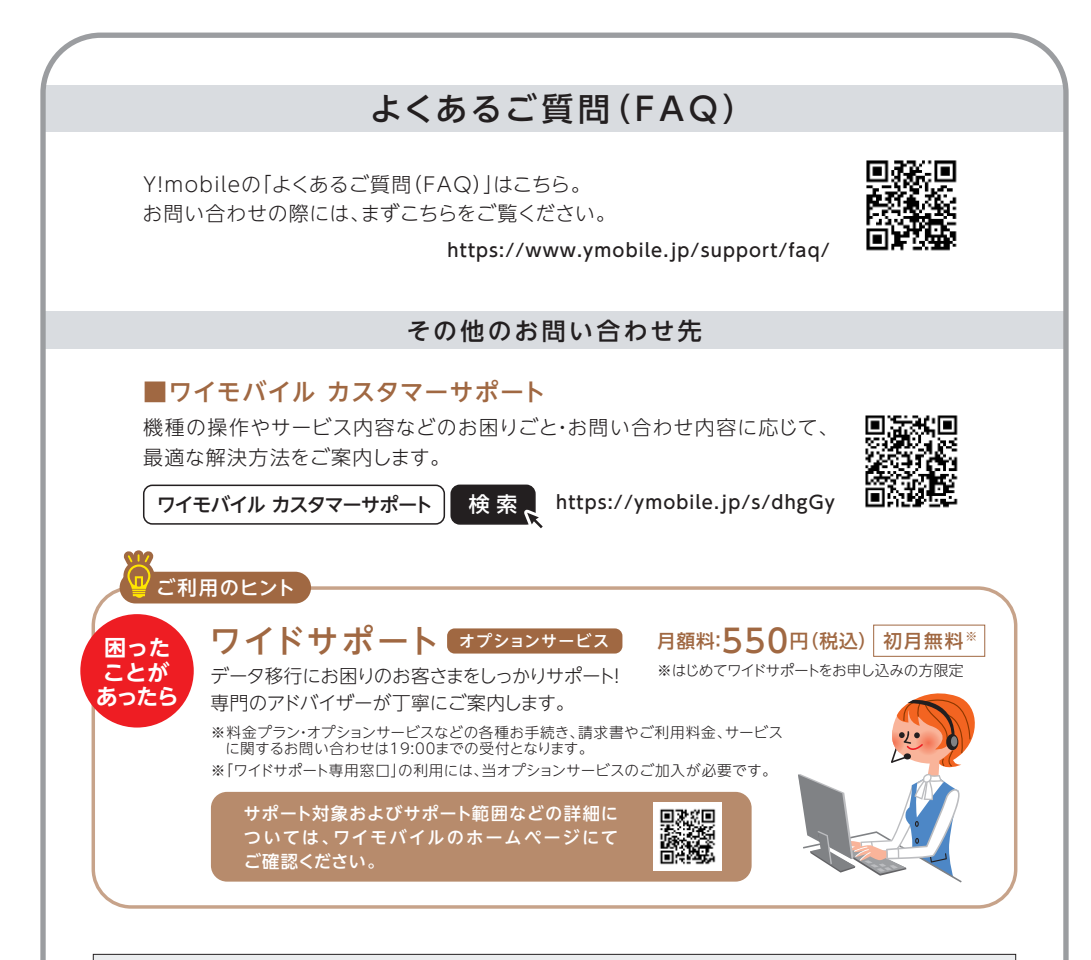

#### 故障交換サービス(配送)ご注意事項

- ●交換機をお受け取り後のご返品(お申し込みのキャンセル)はお受け付けできません。
- ●交換機の電源が入らない等があった場合は、交換機受領後14日以内に当社へお問い合わせください。
- ●ご返送いただいた故障機はご返却ができません。
- ●故障機の割賦代金が残っている場合は、引き続きお支払いいただきます。
- ●故障機をご返却いただけない場合は、交換機種に応じた違約金をお支払いいただきます。違約金は 当社ウェブサイト等にてご確認ください。
- ●故障機のご返送が確認できるまでは、機種変更、MNP等がご利用いただけません。
- ●本サービスの重要事項で定めた禁則事項に該当する場合、故障機に対し端末ロックなどの手段に よって利用制限を行うことがあります。
- 利用制限によりお客さま、または第三者に損害が発生した場合も、当社は責任を負いません。
- 返送された故障機はリフレッシュした上で、本サービスの交換サービス用携帯電話機として利用させ ていただく場合があります。
- ●FeliCaはソニー株式会社が開発した非接触ICカードの技術方式です。FeliCaはソニー株式会社の 登録商標です。
- ●おサイフケータイ®は株式会社NTTドコモの登録商標です。
- ●Google、 Android、 Google Play、 Android Pay、 Google フォトおよびその他のマークは、 Google LLC の商標です。
- ●その他、記載されている会社名および商品・製品・サービス名は、各社の商標または登録商標です。